# ZXDSL 931VII

### Rövidített Felhasználói Útmutató

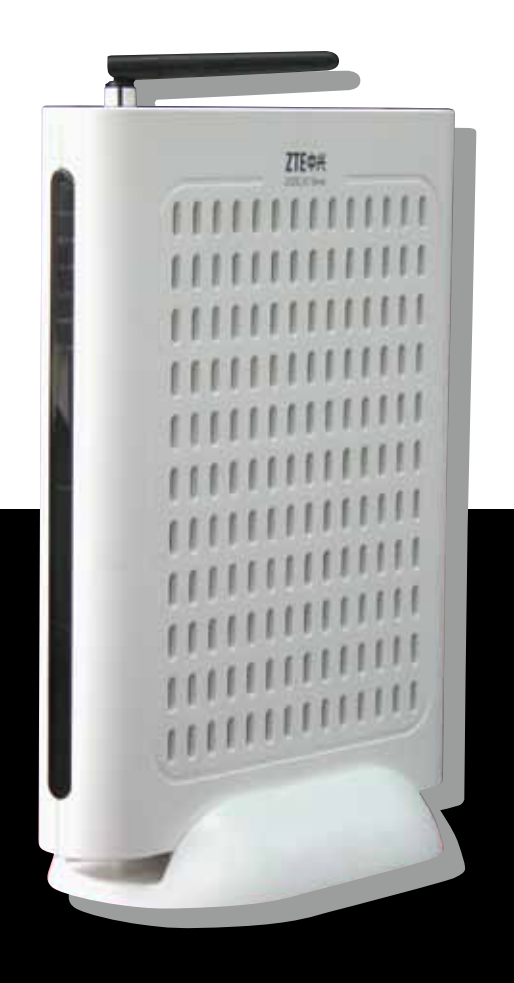

Együtt. Veled ....... T . Home... **The Contract Contract** T

#### Dokumentumváltozat száma: 2010-07-08 R2.0

Copyright 2010 ZTE Corporation

Minden jog fenntartva.

A jelen dokumentum egyik része sem idézhetô, sokszorosítható, fordítható, jegyzetelhetô vagy másolható semmilyen formában és semmilyen eszközzel a ZTE Corporation elôzetes írásos engedélye nélkül.

A ZTE Corporation fenntartja a jogot arra, hogy a felhasználók elôzetes tájékoztatása nélkül módosítsa ezt az útmutatót, ha azt a termék továbbfejlesztése vagy egyéb okok indokolják.

### Tartalomjegyzék

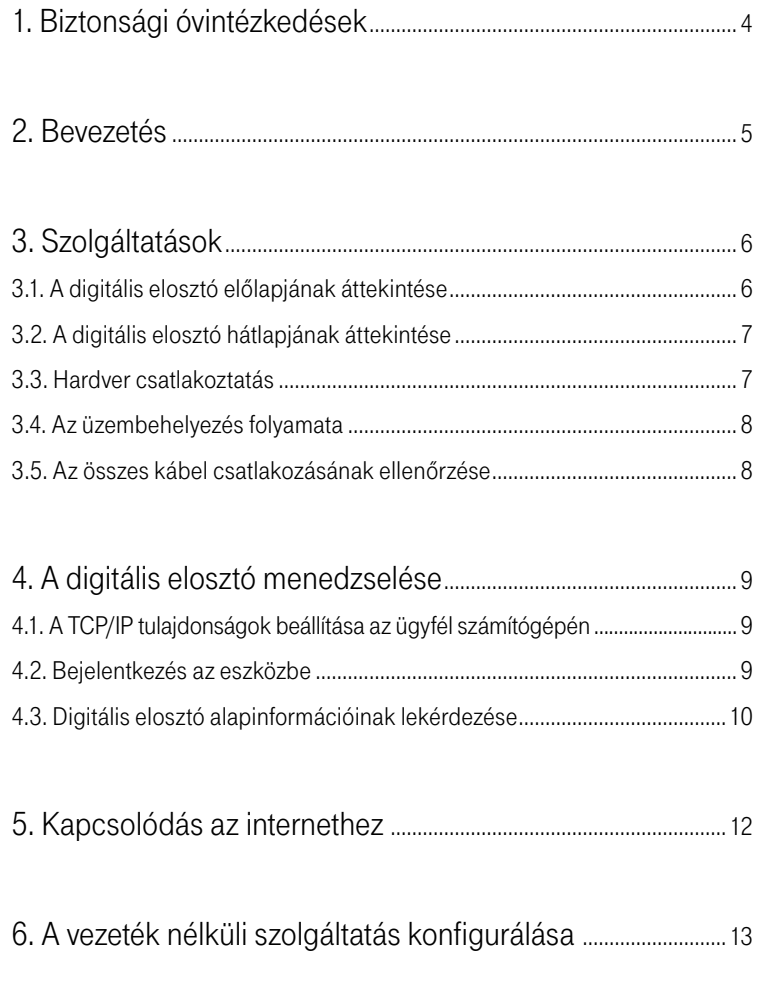

### 1. Biztonsági óvintézkedések

#### Kérjük, tartsa be az alábbi szabályokat:

- A digitális elosztó használatba vétele elôtt figyelmesen olvassa el a felhasználói útmutatót.
- Kövesse a felhasználói útmutatóban foglaltakat.
- Ne használjon olyan tartozékot vagy alkatrészt, amely nem ehhez a digitális elosztóhoz tartozik.
- Csak a csomagban található tápegységet használja.
- A digitális elosztót függôleges helyzetben, talpra állítva üzemeltesse.
- A tartozékként kapott telefonvezeték egyik végét csatlakoztassa a digitális elosztó DSL feliratú csatlakozójába, a másik végét a fali telefon csatlakozójába vagy a szûrô DSL csatlakozójába.
- Ne tegyen semmilyen tárgyat a digitális elosztóra.
- Tartsa a digitális elosztót szárazon és tisztán. Gondoskodjon arról, hogy a digitális elosztó jól szellôztetett és folyadéktól védett helyen legyen.
- A digitális elosztó tisztításához puha, száraz kendôt használjon. Tisztítás elôtt kapcsolja ki a digitális elosztót.
- A szellôzônyílást tartsa tisztán és akadálymentesen. Ellenkezô esetben a digitális elosztó zárlatossá válhat, meggyulladhat, vagy más módon károsodhat.
- Ne permetezzen folyadékot a digitális elosztóra.
- Ne nyissa ki a digitális elosztót.
- Tápkábel csatlakoztatása vagy kihúzása elôtt kapcsolja ki a tápfeszültséget.
- Gyerekektôl tartsa távol a digitális elosztót és tartozékait.

### 2. Bevezetés

A ZXDSL 931VII egy VDSL2 hozzáférésre csatlakoztatható eszköz. A digitális elosztó egyetlen szélessávú internetes kapcsolaton osztozó, több vezetékes és/vagy vezeték-nélkül megoldással csatlakozó számítógép részére biztosít ideális megoldást. A digitális elosztó 2 VoIP csatorna segítségével lehetôvé teszi a már meglévô analóg telefonok használatát. A router emellett lehetôvé teszi a TV csatornák valósidejû továbbítását is, amely a szolgáltatás keretében biztosított, járulékos eszköz (IPTV vevôegység) segítségével tekinthetô meg. A digitális elosztó egy olyan eszköz is egyben, amelynek a segítségével lakóhelyünkön akár vezeték-nélkül is élvezhetjük a szélessávú internet csatlakozás elônyeit.

### 3. Szolgáltatások

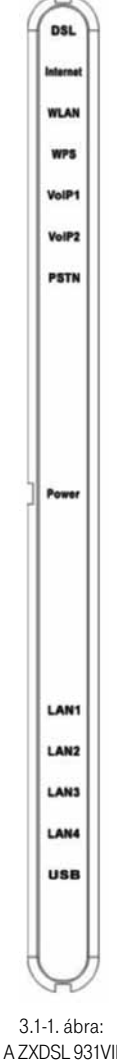

#### 3.1. A digitális elosztó elôlapjának áttekintése

#### 3.1-1. táblázat: Elôlapi LED-ek

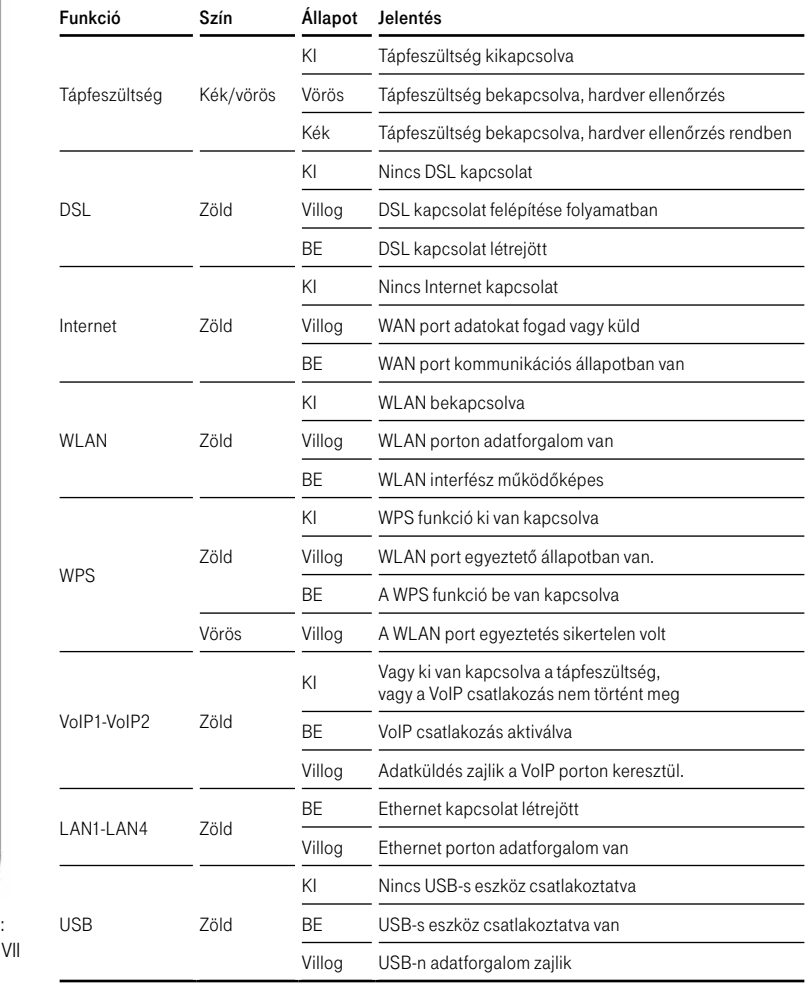

elôlapja

#### 3.2. A digitális elosztó hátlapjának áttekintése

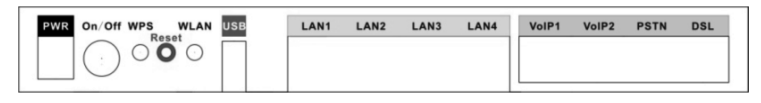

#### 3.2-1. ábra: A ZXDSL 931VII hátlapja

#### 3.2-1. táblázat: Interfészek a hátlapon

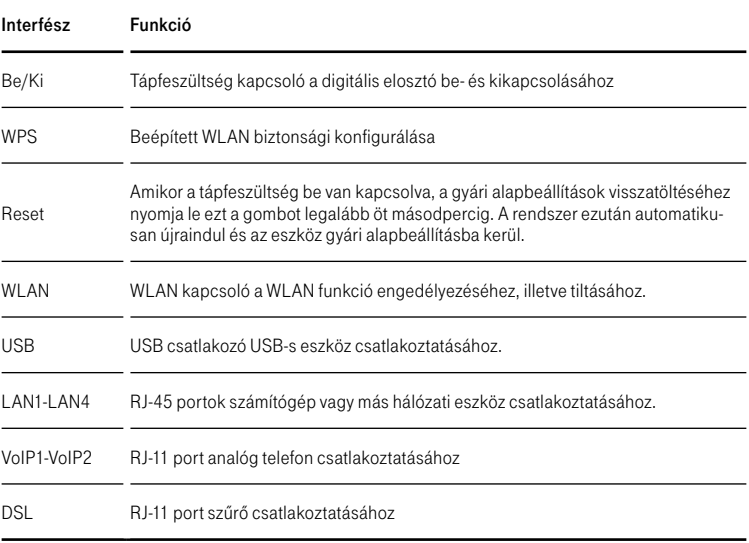

#### 3.3. Hardver csatlakoztatás

#### 1. bekötés

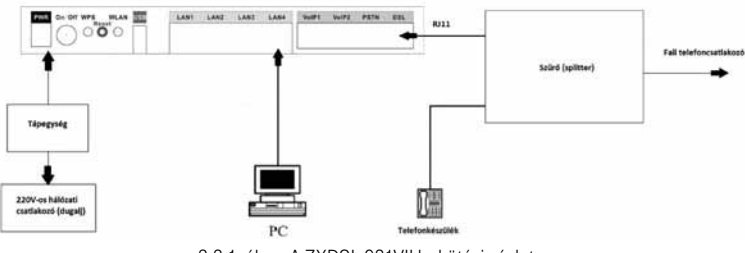

3.3-1. ábra: A ZXDSL 931VII bekötési vázlata (nem lehet a szûrô elé telefonkészüléket csatlakoztatni)

#### A következô bekötési eljárást javasoljuk.

A 3.3-1. ábrán látható a digitális elosztó összekötése számítógéppel, szûrôvel és telefonokkal.

#### 3.4. Az üzembehelyezés folyamata

- 1. Kapcsolja ki a digitális elosztót, mielôtt csatlakoztatná a többi eszközt.
- 2. Csatlakoztassa a hálózati kábeleket: csatlakoztassa az RJ-45 Ethernet kábelek egyik végét a ZXDSL 931 VII Ethernet interfészéhez. A kábelek másik végét csatlakoztassa a számítógép Ethernet interfészéhez, illetve más eszközök hálózati csatlakozóihoz.
- 3. Csatlakoztassa a szûrôt.
	- A szûrônek három csatlakozási lehetôsége van, amelyek az alábbiak:
	- LINE (vonal): Az ügyfél (szolgáltató felôl) bejövô telefonkábeléhez csatlakozik (RJ-11 interfész).
	- DSL: A ZXDSL 931VII DSL interfészéhez csatlakozik.
	- PHONE (vagy TEL): A telefonkészülékhez csatlakozik.
	- Az összekötési eljárás a következô:
	- Kösse össze a ZXDSL 931VII DSL csatlakozóját és a splitter DSL csatlakozóját RJ-11 telefonkábellel.
	- Kösse össze a telefonkészüléket a szûrô PHONE csatlakozójával.
	- Kösse össze a bejövô telefonkábelt a szûrô LINE csatlakozójával.
- 4. Csatlakoztassa a tápegységet

Dugja be a tápegység csatlakozót a ZXDSL 931VII tápfeszültség aljzatába, a másik dugót pedig a fali csatlakozóaljzatba. Ezután kapcsolja BE a ZXDSL 931VII digitális elosztót.

#### 3.5. Az összes kábel csatlakozásának ellenôrzése

#### Ellenôrizze az összes kábelt a következô lépések szerint:

1. A VDSL2 kábel ellenôrzése

Ha a Link LED folyamatosan világít, az azt jelzi, hogy a VDSL2 vonal csatlakoztatása helyes (általában ezután egy-két perc alatt épül fel a VDSL2 kapcsolat)

- 2. A számítógépes csatlakozás ellenőrzése Ha a hálózati kábelekkel összekötött hálózati csatlakozókon a kapcsolat LED-je folyamatosan világít és a ZXDSL 931VII LAN LED zöld, az azt jelzi, hogy megfelelôen van összekötve a számítógép és a ZXDSL 931VII digitális elosztó.
- 3. A telefonkábel csatlakozás ellenôrzése Ha a fogadott telefonjelek megfelelôek és zajmentesek az azt jelzi, hogy helyesen van csatlakoztatva a telefonkábel. A ZXDSL 931VII bekapcsolási állapota nem befolyásolja a telefon mûködését.

### 4. A digitális elosztó menedzselése

#### 4.1. A TCP/IP tulajdonságok beállítása az ügyfél számítógépén

A digitális elosztó konfigurálásához használandó PC hálózati interfészeit úgy kell beállítani, hogy automatikusan szerezzenek IP címet a hálózati DHCP szervertôl. A digitális elosztó beépített DHCP kiszolgálója ad IP címet a PC számára.

#### 4.2. Bejelentkezés az eszközbe

#### A következô lépésekkel jelentkezzen be a 931VII-be:

- 1. Nyisson meg egy internet böngészôt a számítógépén.
- 2. Írja be a címsorba a http://192.168.1.254 címet (a 931VII alapértelmezett IP címe) és üsse le az Entert. Megjelenik a bejelentkezô képernyô, amint a következô ábrán látható.

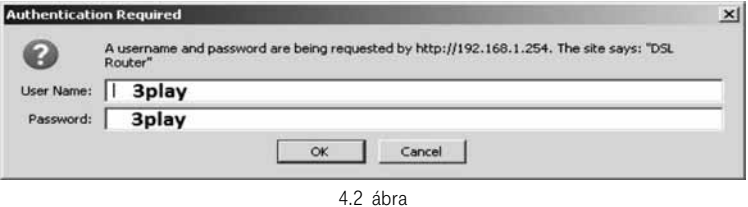

3. A biztonsági beállításokat a Wireless -> Security menüben lehet megtenni. Az eszköz alapértelmezett biztonsági beállításokkal rendelkezik, melyek paraméterei a következôk:

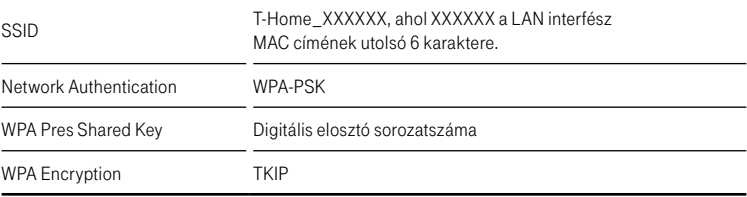

A MAC cím a digitális elosztó talpán alulról felragasztva található, és a MAC: után következik. A sorozatszáma a digitális elosztó talpán alulról felragasztva található, és az S/N: után következik. Írja be a felhasználónevet és a jelszót.

A 931VII alapértelmezettként a következô felhasználónévvel és jelszóval érhetô el: 3play/3play

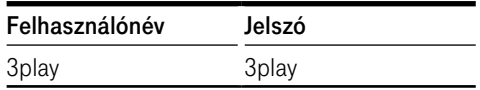

Megiegyzés: Miután első alkalommal bejelentkezett a 931VII-be, javasolt megváltoztatni ezeket az alapértelmezett értékeket.

4. A belépéshez kattintson az OK-ra.

#### 4.3. Digitális elosztó alapinformációinak lekérdezése

A digitális elosztó fontosabb információinak lekérdezéséhez a Device Info > Summary módon lehetséges. Ekkor megjelenik a Device Info képernyô, ahogy az a következô ábrán látható.

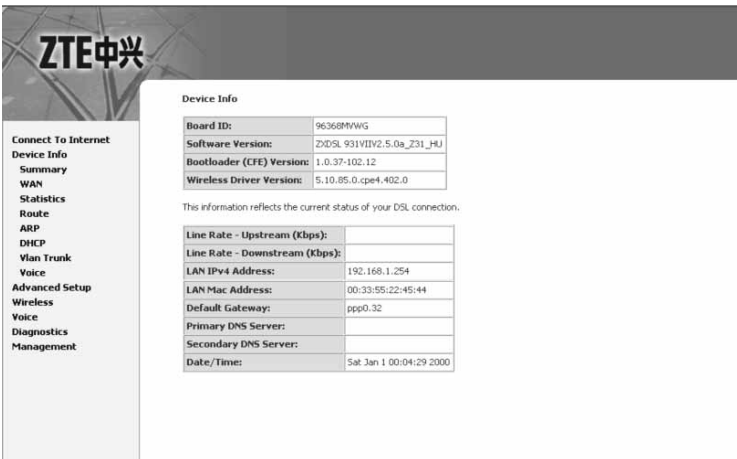

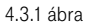

A Device Info –> WAN menüpontban megjelenô táblázat utolsó oszlopában lekérdezhetô az eszköz IP címe. A ppm0.32 során található az internet szolgáltatás IP címe.

| <b>TF由兴</b>                                  |           |                    |       |           |          |            |          |               |                        |
|----------------------------------------------|-----------|--------------------|-------|-----------|----------|------------|----------|---------------|------------------------|
|                                              |           | <b>WAN Info</b>    |       |           |          |            |          |               |                        |
| <b>Connect To Internet</b>                   | Interface | <b>Description</b> | Type  | VlanMuxId | Igmp     | <b>NAT</b> | Firewall | <b>Status</b> | IPv4<br><b>Address</b> |
| <b>Device Info</b>                           | ptm0.34   | ipoe 0 0 1.34      | IPoE  | 34        | Enabled  | Enabled    | Disabled | Connected     | 10.34.1.92             |
| Summary<br>WAN<br><b>Statistics</b><br>Route | ppp0.32   | pppoe_0_0_1.32     | PPPoE | 32        | Disabled | Enabled    | Enabled  | Connected     | 195.228.26.84          |

4.3.2 ábra

### 5. Kapcsolódás az internethez

A PPPoE felhasználónév és jelszó módosításához a DSL kábelt ki kell húzni az eszközből. Ezt követően a **Connect to Internet** menübe kell menni. Itt van lehetôség a felhasználónév és jelszó módosítására.

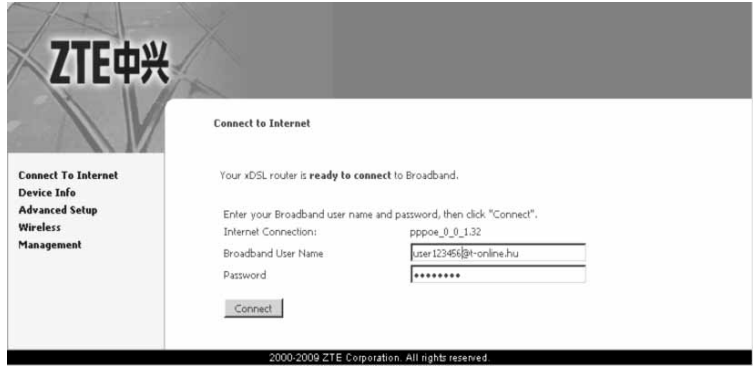

#### Kattintson a "Connect To Internet" feliratra!

5.1 ábra

Módosítást követôen a Connect gombot kell megnyomni. A módosítást követôen az eszközt újra kell indítani (az eszköz ki/bekapcsolásásval vagy a Management –> Reboot menüban a Reboot gombra kattintva) és a DSL kábelt csatlakoztatni kell.

### 6. A vezeték nélküli szolgáltatás konfigurálása

A digitális elosztóban a WLAN alapértelmezésben (gyári beállításban) le van tiltva. A Wireless -> Basic menüben lehet engedélyezni (Enable Wireless).

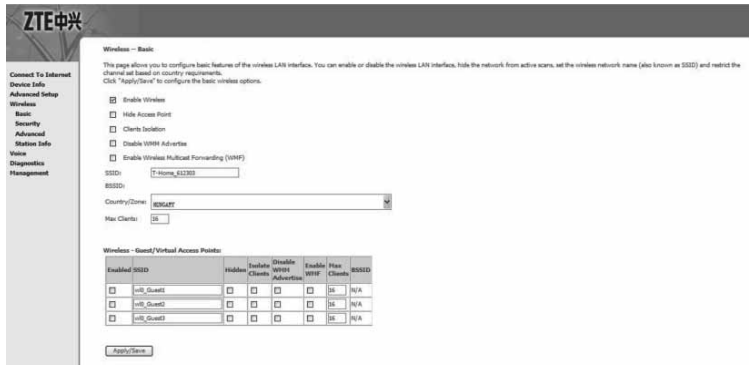

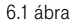

A biztonsági beállításokat a Wireless -> Security menüben lehet megtenni. Az eszköz alapértelmezett biztonsági beállításokkal rendelkezik, melyek paraméterei a következôk:

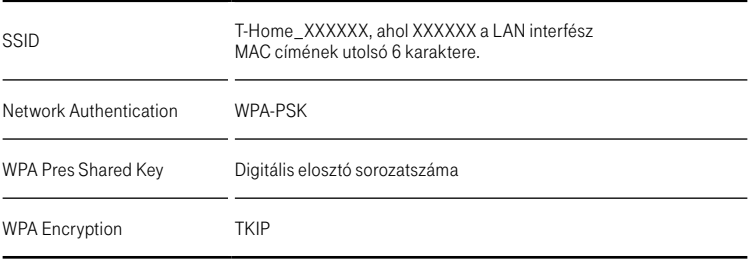

A MAC cím a digitális elosztó talpán alulról felragasztva található, és a MAC: után következik. A sorozatszáma a digitális elosztó talpán alulról felragasztva található, és az S/N: után következik.

## $C<sub>6</sub>$

Kiadó: Magyar Telekom Nyrt. Kiadva: 2010. július A változtatások joga fenntartva.

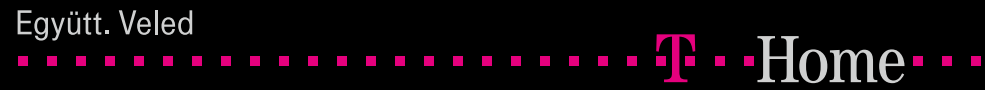

 $\Box$ 

**The Contract State**